# Scrolling and navigation

Use the up and down navigation arrows to scroll up or down through lists. Use the right and left navigation arrows to navigate (horizontally scroll) to other screens when indicated by the Prompt Line or to move the cursor right or left when entering text.

When you scroll to a line on the display, that line will be highlighted in black with white letters. The softkey labels will change according to the options available for the highlighted line. Press **OK** to choose the highlighted line.

You can also select a line without scrolling by pressing the corresponding line button.

# **Answering and Making a Call**

#### **Answering a Call**

 Lift the handset, or scroll to the incoming line and press OK or Answer or Speaker, or press the corresponding line button.

## Making a Call

- 1. Lift the handset, *or* press **Speaker** or a line button for an available line.
- 2. Dial the number you want to call.

#### **Putting a Call on Hold**

- 1. Press **Phone** to view the main Phone screen, if necessary.
- 2. Scroll to the line you want to put on hold.
- Press Hold.
- Press Resume to retrieve the call.

#### Transferring a Call

- 1. Press **Phone** to view the main Phone screen, if necessary.
- 2. Scroll to the line you want to transfer.
- 3. Press Transfer.
- 4. Dial the telephone number, or call the person from the Contacts or Call Log lists.
- 5. Press **Complete** to transfer the call.

#### **Conference Calls**

## Setting up a conference call

- 1. Press **Phone** to view the main Phone screen, if necessary.
- 2. Scroll to your active call.
- 3. Press Conf.
- 4. Dial the telephone number, or call the person from the Contacts or Call Log list.
- 5. Press **Join** to add the person to the existing call.

### Adding a person on hold to a conference call

- 1. Press **Phone** to view the main Phone screen, if necessary.
- Scroll to your active call.
- Press Conf.
- 4. Scroll to the person you want to add.
- Press Resume.
- 6. Press **Join** to add the person to the conference call.

#### Dropping a person from a conference call

- 1. Press **Phone** to view the main Phone screen, if necessary.
- 2. Scroll to your active call.
- Press Details.
- Scroll to the person you want to drop.
- 5. Press **Drop**.

#### **Features**

#### Accessing the Features menu

- 1. Press **Phone** to view the main Phone screen, if necessary.
- 2. Scroll right to view the Features menu.

#### Sending all incoming calls directly to coverage

- 1. Press **Forward** to access the Forwarding menu.
- 2. Scroll to SENDALL.
- 3. Press OK to turn SENDALL on or off.

#### Contacts

#### Calling a person from the Contacts list

- Press Contacts.
- 2. Scroll to the person or number you want to call.
- Press Call.

#### Adding a new contact

- Press Contacts.
- Press New.
- Enter the name.
  - a. Press More > Abc to change between upper and lower case letters or to enter numbers.
  - Press ABC again to cycle through the options (Abc/123/abc/ABC) until the type you want to use is displayed.
  - Press the number key that corresponds to the letter or number you want to enter until the letter or number is displayed.
  - d. Pause before entering the next character if the characters are on the same key.
  - e. Enter remaining letters or numbers.
  - f. Press More > Symbols to enter characters that are not on your dialpad.
  - g. Scroll to the symbol you want to use.
  - n. Press **OK** to select the symbol.
  - i. Press **Bksp** to delete the last character.
  - Press Clear to delete all text and start over.
- Scroll to the next field.
- Enter the telephone number.
- 6. Press Save.

## Editing a contact

- 1. Press Contacts.
- Scroll to the contact you want to edit.
- 3. Press More > Edit.
- 4. Choose the field you want to edit.
- Make changes to the contact information.
- 6. Press Save.

# Call Log

#### Calling a person from the call log

- 1. Press Call Log.
- 2. Scroll to the person you want to call.
- Press Call.

#### Adding a number from the call log to your contacts

- 1. Press Call Log.
- 2. Scroll to the number you want to add to your Contacts list.
- Press +Contact.
- 4. Edit name and telephone number, if necessary.
- 5. Press Save.

# Avaya Menu

The Avaya Menu has four choices:

**Options & Settings** 

Browser

**Network Information** 

Log Out

The Options & Settings menu includes choices that allow you to change your call settings, personalize button labels, adjust brightness and contrast, select your ringing patterns, and more. The Options & Settings menu choices are:

Call Settings

**Application Settings** 

Screen & Sound Options

**Advanced Options** 

For more detailed information about options and settings, see *About Setting Your Telephone Options*. For more information about the browser or logging out of your phone, see *About the Browser* and *Logging out of your telephone* in the *Avaya one-X<sup>TM</sup> Deskphone Edition for 9630 IP Telephone User Guide*.

# **Options & Settings**

## Adjusting the brightness or contrast of the display

- 1. Press Avaya Menu.
- 2. Scroll to Options & Settings.
- 3. Press **OK** or **Details**.
- Scroll to Screen & Sound Options.
- 5. Press OK or Details.
- 6. Scroll to Brightness or Contrast.
- 7. Press OK.
- Scroll to Phone.
- Scroll to the right or left to adjust the brightness or contrast.
- 10. Press Save.

16-300703 Issue 1 July 2006 Comcode 700411150

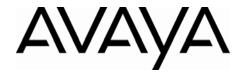

# Avaya one-X<sup>™</sup> Deskphone Edition for 9630 IP Telephone Ouick Reference

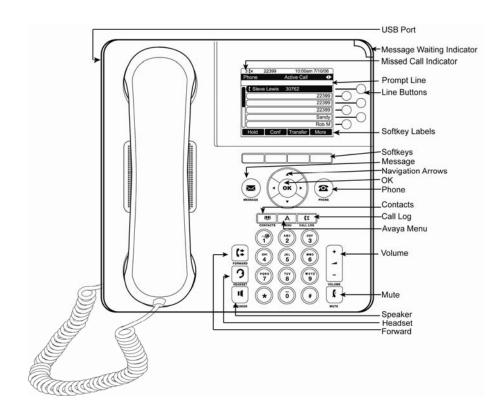

#### For more information

Go to <a href="www.avaya.com/support">www.avaya.com/support</a> for latest support information, including user guide, administrator guide, installation and maintenance guide, interactive document, and software downloads.

Free Manuals Download Website

http://myh66.com

http://usermanuals.us

http://www.somanuals.com

http://www.4manuals.cc

http://www.manual-lib.com

http://www.404manual.com

http://www.luxmanual.com

http://aubethermostatmanual.com

Golf course search by state

http://golfingnear.com

Email search by domain

http://emailbydomain.com

Auto manuals search

http://auto.somanuals.com

TV manuals search

http://tv.somanuals.com